# **File**

Files can be a useful way of disseminating important information. You may wish to share policy documents or task briefs for use or reference on your course page.

There are a number of ways you can add a file to your course:

- By adding it as a resource (using **Add a file or resource**)
- By dragging and dropping it directly onto the course page
- $\bullet$ By uploading a ZIP file and then selecting a file as the main file (this will be displayed)
- By a text link using the hyperlink tool and file picker

(The video above is taken from the Totara Academy course on [Course resources](https://totara.community/course/view.php?id=314)).

### <span id="page-0-0"></span>Adding a file

To add a file as a resource follow these steps:

- 1. Go to the course and **Turn editing on**.
- 2. Click **Add a resource or activity** in the section you want to add the file to.
- 3. From the list of resources select **File** and then click **Add**.
- 4. Configure the [settings](#page-2-0) to your preferences.
- 5. Click **Save and return to course** to finish.

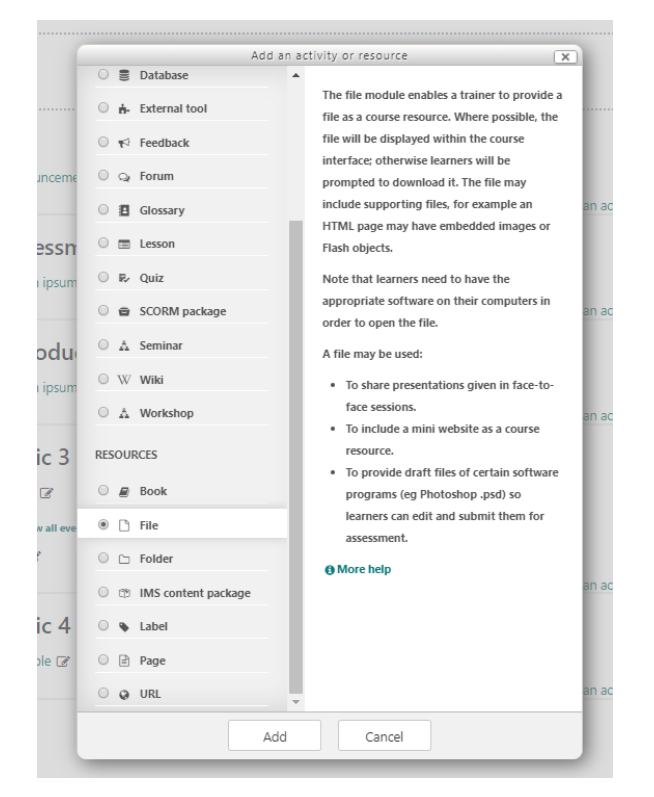

#### <span id="page-0-1"></span>**Alias**

When you use the file picker to add an existing file from either your **Private file** area in Totara Learn or a repository file (such as Server file or an external connected repository) you will have two options.

- 1. **Make a copy of the file:** This makes a seperate copy of the file. The file is now duplicated and not linked to the original file, so you can make changes without affecting the original.
- 2. **Create an alias/shortcut to the file**: This creates a link to the original file, meaning that any changes to the original file will be disseminated across any aliases.

Which option you choose depends on whether you wish for this instance of the file to affected by changes to the original or not.

Aliases can be a good way of preventing extra storage space being taken up (by only having a single copy of a file) and means that you only have to make changes once and it will be applied to all the file's aliases across the site.

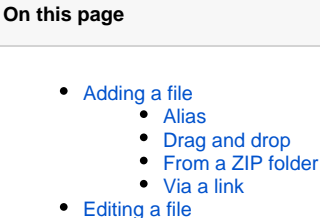

- [Course settings](#page-2-0)
- [Plugin settings](#page-3-0)

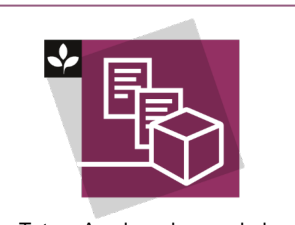

The Totara Academy has a whole course dedicated to using [Course](https://totara.community/course/view.php?id=314)  [resources](https://totara.community/course/view.php?id=314) in Totara Learn. Here you can learn more on how to use various course resources, see best practice, and give it a go yourself.

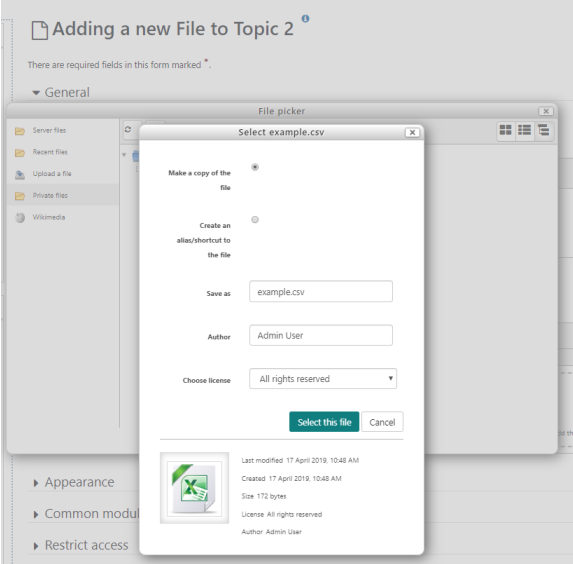

#### <span id="page-1-0"></span>**Drag and drop**

If you want your file to show up as a downloadable link on your course, and you do not immediately wish to configure any other settings, then you can drag and drop it directly onto the course page.

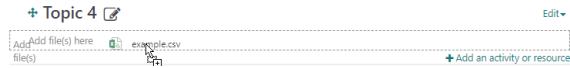

- 1. Go to the course and **Turn editing on**.
- 2. Find the file on your computer and hover the mouse pointer over it, then press and hold the left mouse button so that you can drag it.
- 3. Drag it over to the section you want to add it to on the course and drop it by releasing the left mouse button.

You can then edit your file settings as detailed in the [Editing](#page-2-1) section below.

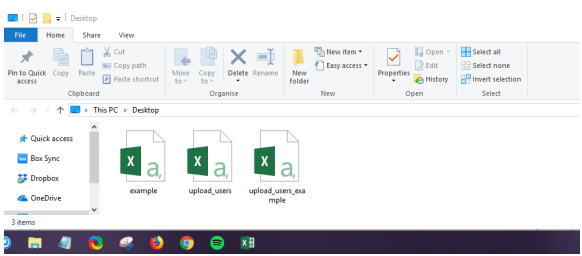

#### <span id="page-1-1"></span>**From a ZIP folder**

It is possible to upload a ZIP folder and then set a file to display as the main file. This could be useful if for example you wanted to upload an exported website, as you could upload this as a ZIP folder and then set the **index.html** page as the main file.

<span id="page-1-2"></span>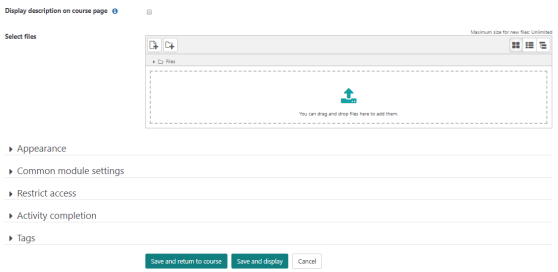

#### **Via a link**

If you want to link to a file in an external repository, instead of uploading a copy to the course, you can add the file to the course as a hyperlink in a text area. However, if you choose this method then you will not be able to configure the settings in the same way.

- 1. Go to the course and **Turn editing on**.
- 2. Add some text (for example via a [label](https://help.totaralearning.com/display/TL110/Label) or using the topic description).
- 
- 3. Highlight the text and click the hyperlink icon ( $\heartsuit$ ) to create a link. Select **From a repository** and then upload or browse for your file.
- 4. 5. Choose the file and click **Select this file**.
- 6. When you are done click **Save and return to course**.

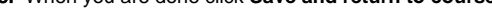

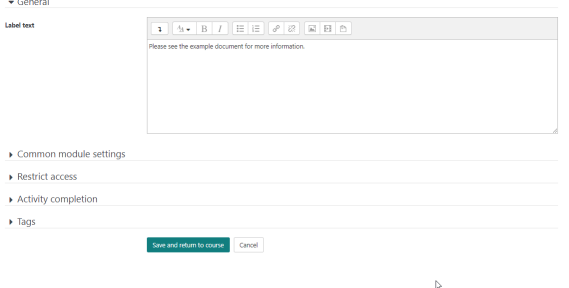

## <span id="page-2-1"></span>Editing a file

Once you have added a file to a course you may wish to edit it. While you cannot edit the file itself through Totara Learn you can change how it is configured and adjust the settings as desired.

- 1. Go to the course and **Turn editing on**.
- 2. Alongside the file you wish to edit click **Edit**.
- 3. Select **Edit settings** from the dropdown menu.
- 4. Configure the [settings](#page-2-0) to your preferences.
- 5. Click **Save and return to course** to finish.

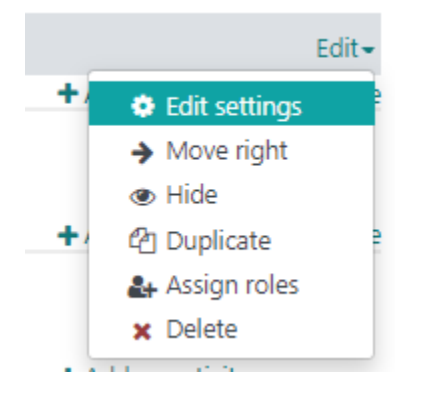

#### <span id="page-2-0"></span>Course settings

You can configure the settings for the file resource to your preferences.

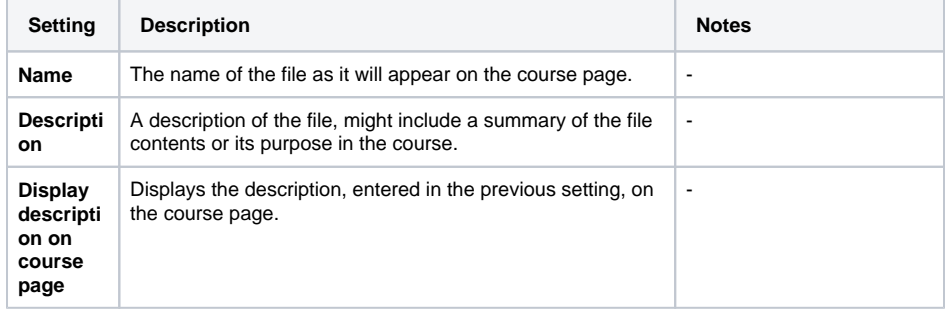

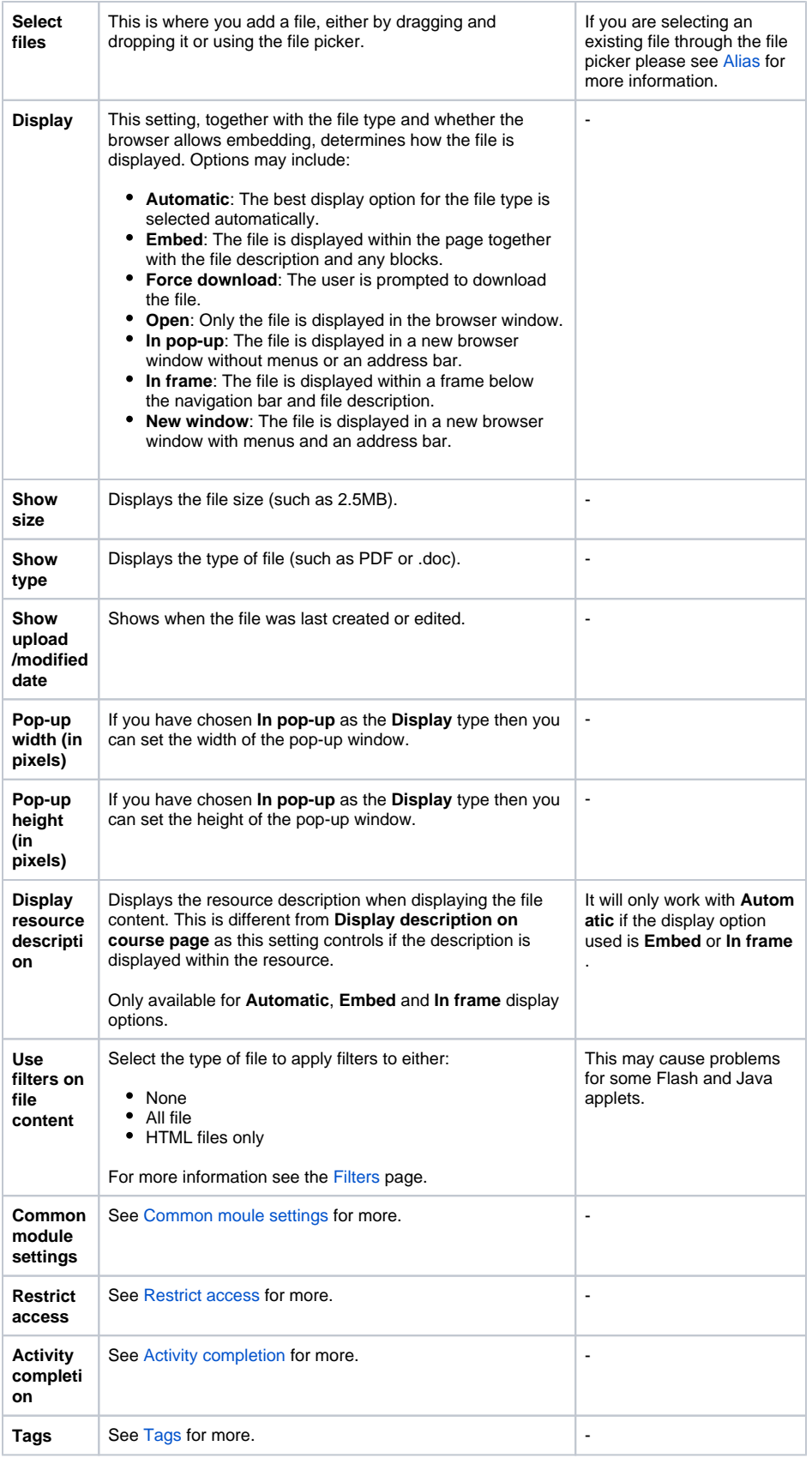

## <span id="page-3-0"></span>Plugin settings

As a Site Administrator you can set the defaults for the file resource settings on courses. Users can still change the settings on an individudal resource but these settings will be the default.

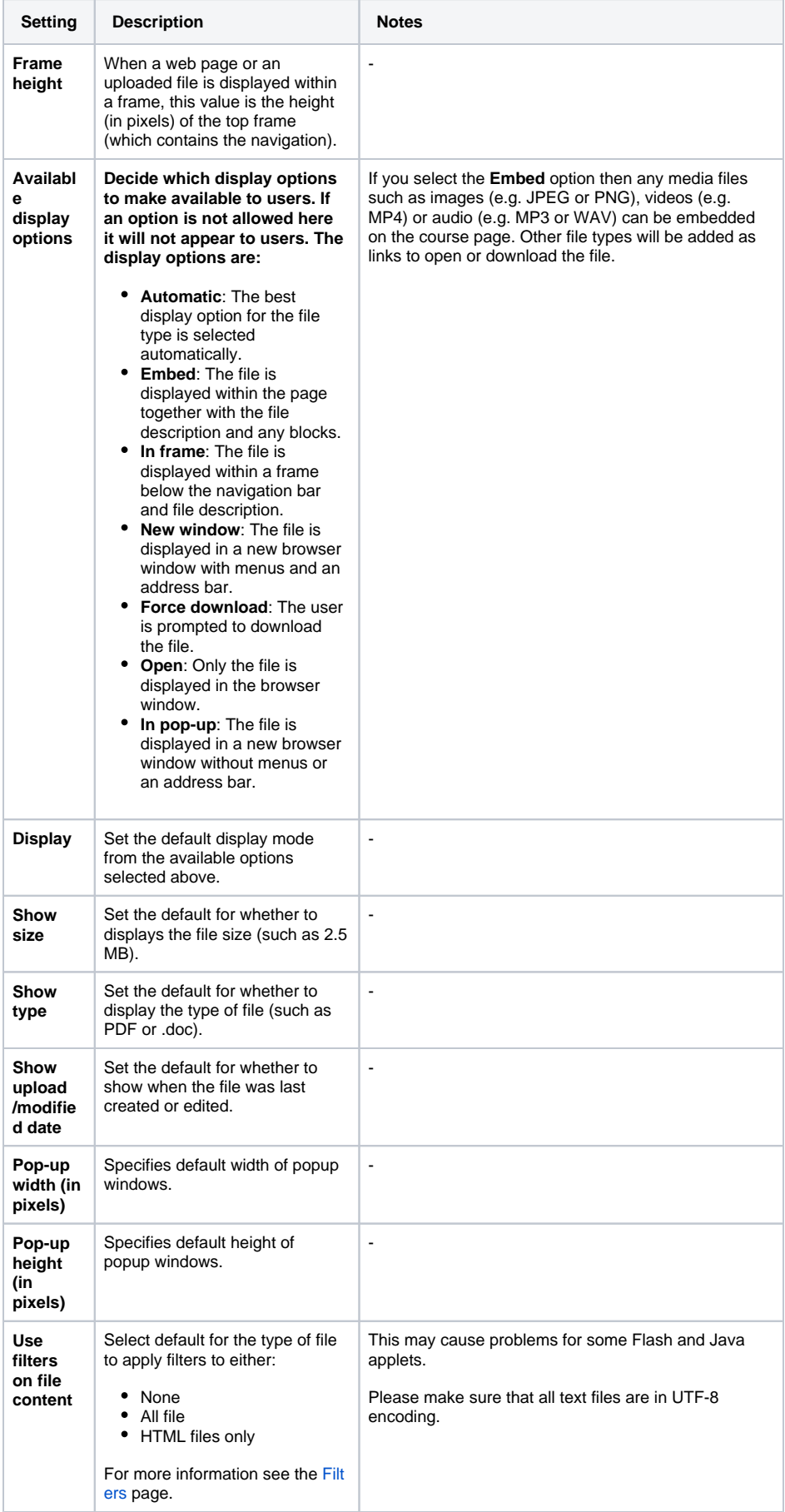